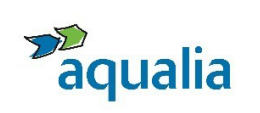

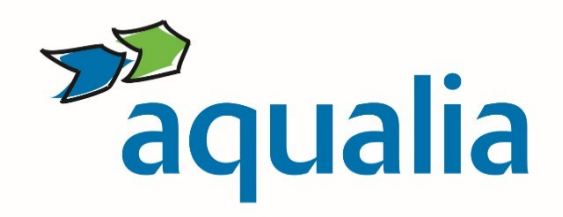

# **Manual de uso y participación de empleados en Redes Sociales**

**Respeto, Profesionalidad y Compromiso**

### **M-RRSS 01.v01**

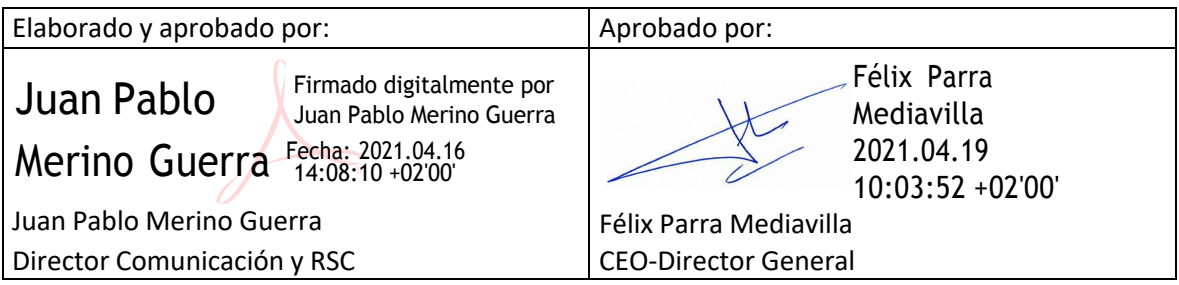

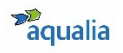

# **Índice**

### **1. Introducción**

- 1.1. ¿Por qué un Manual de uso y participación de empleados en Redes Sociales?
- 1.2. ¿A quién va dirigido este Manual?
- 1.3. Código de Conducta de Aqualia

### **2. Pautas de Actuación**

- 2.1. Consejos generales de uso y buenas prácticas
- 2.2. Cómo actuar en Redes Sociales si…
	- 2.2.1. Eres empleado de Aqualia y te identificas como tal en RR.SS.
	- 2.2.2. Eres empleado de Aqualia y no te identificas como tal en RR.SS.
	- 2.2.3. Eres empleado de Aqualia, aún no estás en RR.SS. y quieres hacerlo identificándote como trabajador de la compañía

#### **3. Presencia de Aqualia en RR.SS.**

- 3.1. ¿Qué es una red social?
- 3.2. La competencia en RR.SS.
- 3.3. Aqualia en Twitter
- 3.4. Aqualia en YouTube
- 3.5. Aqualia en Linkedin
- 3.6. Aqualia en Instagram
- 3.7. Aqualia en Facebook

### **4. Tu presencia en RR.SS.**

- 4.1. Linkedin
	- 4.1.1. Cómo crear una cuenta personal en Linkedin
	- 4.1.2. Cómo asociar tu cuenta personal de Linkedin a la cuenta corporativa de Aqualia
	- 4.1.3. Glosario de términos
- 4.2. Twitter
	- 4.2.1. Cómo crear una cuenta personal en Twitter
	- 4.2.2. Glosario de términos
- 4.3. Instagram
	- 4.3.1. Cómo crear una cuenta personal en Instagram
	- 4.3.2. Glosario de términos
- 4.4. Facebook
	- 4.4.1. Cómo crear una cuenta personal en Facebook
	- 4.4.2. Glosario de términos

#### **5. WhatsApp. De mensajería instantánea para teléfonos inteligentes a Red Social**

- 5.1. ¿Para qué y por qué usamos WhatsApp?
- 5.2. Cómo crear una cuenta en WhatsApp
- **6. Preguntas frecuentes**
- **7. Medidas de seguridad informática**

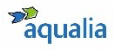

# **1. Introducción**

# 1.1. ¿Por qué un Manual de Uso y Participación de Empleados en Redes Sociales?

Las Redes Sociales (RR.SS.) han revolucionado la forma de comunicarnos: permiten hacerlo a cualquier hora del día con cualquier persona, en cualquier lugar del mundo. Su efecto no es ajeno a empresas e instituciones, que están involucradas en miles de conversaciones que hoy suceden en internet y sus **empleados juegan un papel fundamental en la construcción de la reputación mediante sus comentarios, tuits, post o 'me gusta**'.

Por este motivo, Aqualia ha elaborado un Manual de uso y participación con el objetivo **de establecer una serie de criterios de referencia para actuar en RR.SS. como empleados de la compañía y también para alertar sobre posibles riesgos que pueden surgir en el entorno** *online*.

**Este documento**, por tanto, **pretende**:

- Sentar las bases para una participación en RR.SS. que contribuya positivamente a la reputación de Aqualia, sus empresas filiales y/ o UTES y a la de todos sus empleados de una manera profesional, respetuosa y de compromiso.
- Garantizar una presencia homogénea de la marca Aqualia en RR.SS. en cuanto a criterios de redacción, terminología, uso de fotografías, vídeos y/ o audios.
- Promover el uso de los perfiles sociales de una manera ética, íntegra y formal tanto a nivel personal como profesional.
- Orientar al empleado en el uso eficiente de las RR.SS. para que sepa cómo actuar cuando entre en contacto con la marca Aqualia y de acuerdo a los valores éticos de la compañía.
- Realizar recomendaciones de uso correcto de las redes para prevenir posibles riesgos, saber cómo reaccionar si llegan a producirse y conocer las oportunidades que ofrece este entorno.

Las pautas recogidas en este manual están inspiradas en el Código Ético y de Conducta de Aqualia, en el Manual de Identidad Visual Corporativa de Aqualia, **normativas de obligado cumplimiento** dentro de la compañía, y relacionadas con el Plan de Comunicación Interna de la empresa.

# 1.2. ¿A quién va dirigido este Manual?

La información incluida en este Manual está **dirigida a todos los empleados,** independientemente de las responsabilidades que ostenten dentro de la compañía que**, de manera voluntaria, participan en RR.SS. y se identifican abiertamente o pueden llegar a ser identificados como miembros de Aqualia**.

Si en tu caso concurren ambas circunstancias, ten en cuenta que podrías llegar a ser considerado como un **portavoz de Aqualia**.

Por ello, antes de comenzar, **es importante que te encuadres** en uno de los tres grupos que incluimos a continuación:

- **a) Eres empleado de Aqualia y te identificas como tal en RR.SS.**
- **b) Eres empleado de Aqualia y no te identificas como tal en RR.SS.**
- **c) Eres empleado de Aqualia, aún no estás en RR.SS. y quieres hacerlo identificándote como tal.**

Una vez identificado, te recomendamos que leas atentamente y apliques las directrices incluidas en cada uno de los apartados de este Manual para saber cómo gestionar correctamente tu participación en RR.SS. en tu condición de empleado de Aqualia, respetando en todo momento el uso personal que das a las mismas. Recuerda que como empleado, ostentas un papel fundamental en la construcción de la reputación de la marca Aqualia.

De manera transversal para los tres grupos y de **obligado cumplimiento para todos** tienes que saber que:

- **Sólo el departamento de Comunicación y RSC** está **autorizado a abrir canales digitales en nombre de Aqualia o cualquiera de sus empresas filiales y/ o UTEs**.
- El contenido de este Manual, en las empresas mixtas participadas por Aqualia, aplica a aquellas en las que Aqualia gestiona directamente la comunicación del servicio.
- **Sólo pueden publicar información u opinión en las RR.SS. en nombre de Aqualia,** aquellos **empleados** que estén -**expresamente y por escrito- autorizados** por el departamento de Comunicación y RSC, siempre actuando con respeto, utilizando el buen juicio y el sentido común, y cuidando la información que se comparte.

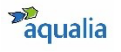

Si tienes cualquier **duda o necesitas aclarar algún punto** del presente documento dirígete vía **e-mail** al **departamento de Comunicación y RSC de Aqualia**: comunicacion@aqualia.es

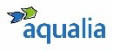

### 1.3. Código de Conducta de Aqualia

El Código Ético y de Conducta de Aqualia establece una serie de pautas que son aplicables a los distintos ámbitos a través de los cuales la compañía desarrolla su actividad, entre otras, las RR.SS. De este modo y como empleado de la compañía debes:

- **Cumplir con los estándares éticos establecidos en el Código Ético y de Conducta de Aqualia**, basado en el **respeto** a los Derechos Humanos y la dignidad de las personas, la objetividad e imparcialidad **profesional** en todas nuestras decisiones, la honestidad en todas nuestras relaciones y la intolerancia con cualquier forma de corrupción.
- **Respetar la confidencialidad** con el fin de no revelar información que no haya sido difundida a través de los canales oficiales de Aqualia, o con permiso expreso del departamento de Comunicación y RSC, como fotografías o vídeos de instalaciones u obras, personal, planos, diseños, o documentación relativa a proyectos que gestione la empresa o filiales. Se considera **información pública** todos aquellos contenidos publicados en la web de Aqualia o en sus perfiles de RR.SS.
- **Velar por la privacidad de nuestros clientes y contactos profesionales**. Te recordamos que, en cumplimiento de las normas de protección de datos y privacidad está prohibido cualquier publicación de datos o información relativa a los clientes, contactos de la compañía, interesados, o compañeros, debiéndose guardar secreto sobre los mismos.

# **2. Normas de conducta**

### 2.1. Consejos generales de uso y buenas practicas

Hay una serie de **consideraciones generales que son comunes a todas las RR.SS. y que debemos tener en cuenta, para participar en el entorno digital de forma prudente**:

- 1. Asegúrate de que lo que estás diciendo es verdad.
- 2. Reflexiona antes de publicar algo. Si no estás seguro de si un determinado contenido es apropiado para compartir, no lo publiques.
- 3. Intenta aportar valor con tu contenido.
- 4. Atribuye cada contenido a su fuente. Verifica la procedencia del contenido compartido.
- 5. Si compartes enlaces, asegúrate de que realmente llevan al lugar que especifican y no a un contenido no deseado.
- 6. Lee como mínimo dos veces lo que vas a publicar antes de hacerlo.
- 7. Responde a las críticas o comentarios negativos con respuestas justificadas.
- 8. Muestra respeto si no estás de acuerdo con otras opiniones.
- 9. Las conversaciones en el mundo digital a veces se pueden malinterpretar. Contextualiza siempre tus comentarios.
- 10. Cuida tu ortografía. Si es necesario, utiliza un corrector.
- 11. Reconoce y corrige los errores con rapidez.
- 12. Mantén la calma y no busques conflictos en la red.
- 13. Respeta la Ley de Protección de Datos de Carácter Personal y cumple con los Términos y Condiciones de uso establecidos por cada plataforma.

### 2.2. Cómo actuar en Redes Sociales si…

# 2.2.1. Eres empleado de Aqualia y te identificas como tal en Redes **Sociales**

Si de manera voluntaria te identificas en RR.SS. como empleado de Aqualia, tienes que tener en cuenta una serie de cuestiones para gestionar de manera correcta tu participación en las mismas:

- 1. **Participa siempre en tu propio nombre** y deja claro que tus opiniones son personales. **No atribuyas opiniones propias** a la empresa.
- 2. Respeta las directrices sobre la marca Aqualia y sus principios empresariales, haciendo un **buen uso de la imagen corporativa** (logo) y protocolo de actuación general de la empresa sobre privacidad, seguridad y ética.
- 3. **Identifícate correctamente**, utilizando tu nombre real, cuando tomes parte en discusiones relacionadas con tu actividad profesional.
- 4. **Nunca publiques información falsa o engañosa** sobre Aqualia o sobre tu rol en la misma.
- 5. **No publiques** ningún contenido que traslade una **mala imagen personal y/o profesional**.
- 6. No te involucres en **actividades** que puedan **desacreditar** a la compañía.
- 7. **Evita participar** en **acciones** o movimientos que puedan **acarrear** una **degeneración de la reputación de Aqualia** y de los servicios que ofrece.
- 8. La **posición que adoptes en RR.SS.** debe estar en **consonancia** con tu **puesto** y **responsabilidades** en la empresa.
- 9. **No desveles información confidencial** de la empresa **ni** información **interna** sobre Aqualia o terceras partes relacionadas.
- 10. Cumple las normas y requisitos legales reglamentarios dentro de los protocolos convencionales de la empresa. **Tu comportamiento debe ser coherente con nuestro Código Ético y de Conducta**.
- 11. **Aporta valor** como empleado en las conversaciones en las que se cita a la compañía.
- 12. **Avisa cuando observes algún riesgo grave** para Aqualia, sus empresas filiales y/ o UTEs.

# 2.2.2. Eres empleado de Aqualia y no te identificas como tal en Redes **Sociales**

**Aunque de manera explícita no indiques tu pertenencia a la compañía**, tu **actividad en RR.SS. puede delatarte**: tus seguidores y las personas a las que sigues, las publicaciones que hagas, compartas o con las que interacciones a través de un solo 'me gusta'.

Es fácil que te identifiquen con Aqualia, por eso, **te recomendamos** que, si vas a hacer uso de tus RR.SS. para tema relacionados con tu actividad profesional, o tu actividad puede en algún momento estar relacionada con la compañía, te dirijas al departamento de Comunicación y RSC (comunicacion@aqualia.es) y sigas las recomendaciones del **apartado 2.2.1**.

# 2.2.3. Eres empleado de Aqualia, aún no estás en RR.SS. y quieres hacerlo identificándote como trabajador de la compañía

Si decides definirte de forma voluntaria como empleado de Aqualia:

- Envía un **correo electrónico al departamento de Comunicación y RSC de Aqualia** (comunicacion@aqualia.es), indicando la Red Social en la que te has dado de alta, y el nombre de usuario con el que apareces.
- El departamento de Comunicación y RSC, como garante del buen uso de la marca, **te acompañará** en el desarrollo de tu actividad en RR.SS. en todo lo relativo a la compañía.
- Si escribes o compartes un contenido relacionado con Aqualia o sus empresas filiales y/ o UTES, tienes que **mencionar el canal oficial de la compañía** (ver apartado 3).
- Recuerda tener especial **cuidado** en la gestión de tus perfiles y aplica los consejos que te hemos recomendado en el apartado 2.2.1.

Ante cualquier duda, por favor, ponte en contacto con el departamento de Comunicación y RSC: comunicacion@aqualia.es

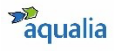

# **3. La presencia de Aqualia en RR.SS.**

### 3.1. ¿Qué es una red social?

Una **Red Social** es una estructura social compuesta por un conjunto de usuarios (personas u organizaciones) conectados y unidos entre sí por un interés, relación o actividad común, que comparten información, conocimiento y opiniones mediante mensajes, imágenes y vídeos a través de una plataforma de comunicación en Internet. Además, no necesariamente se tienen que conocer antes de entrar en contacto a través de una red social, sino que pueden hacerlo a través de ella.

Hoy, gracias a las RR.SS., tenemos a nuestra disposición herramientas que ofren una mayor y mejor comunicación y colaboración entre las personas.

Son, sin duda, un inestimable canal de información, relación, comunicación y fidelización: la mejor forma para escuchar en tiempo real qué opinan nuestros clientes (internos, finales, institucionales) y potenciales clientes de nuestros productos o servicios, analizar la competencia, detectar tendencias e identificar necesidades.

# 3.2. La competencia en RR.SS.

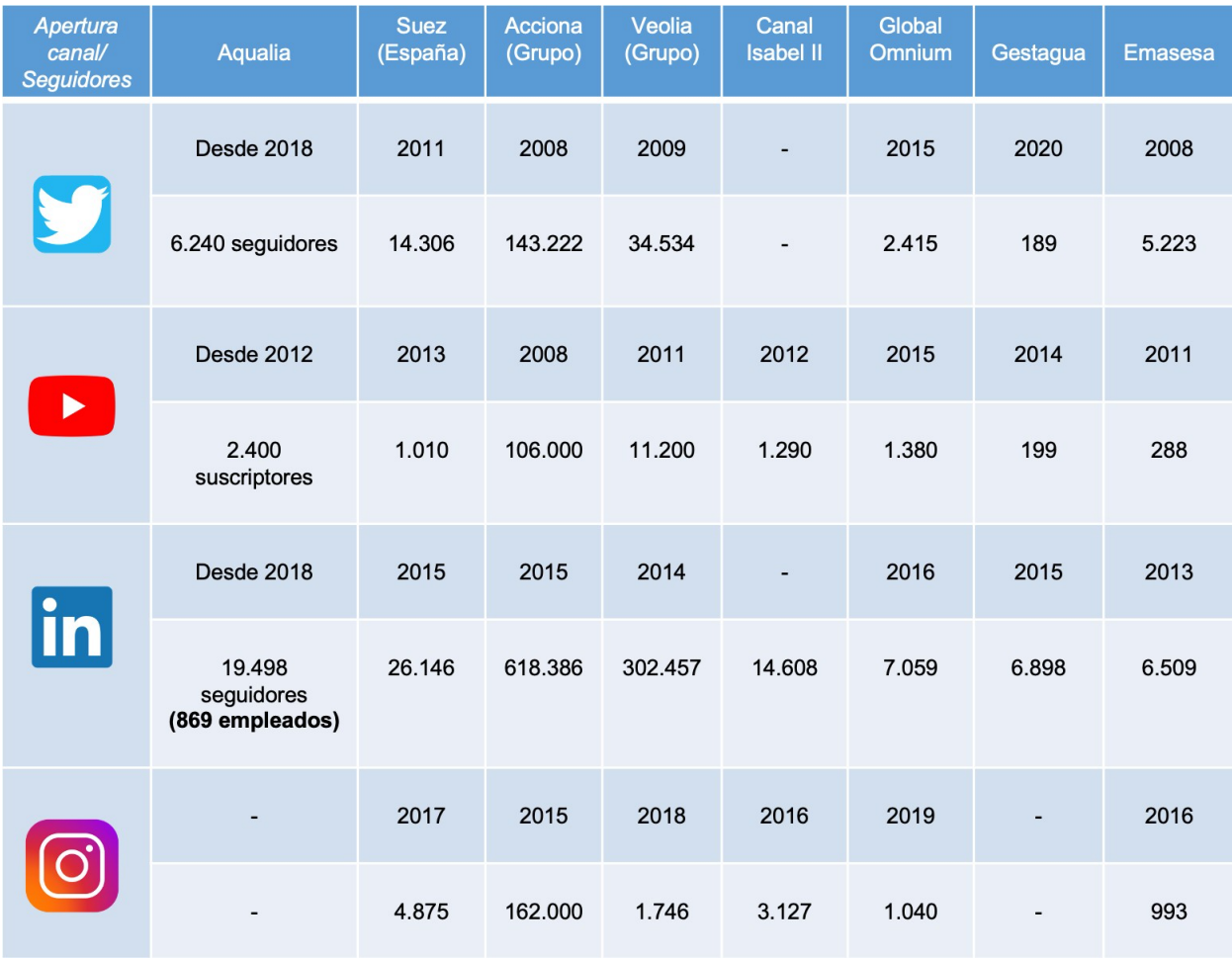

*Datos a Marzo de 2021*

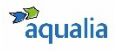

### 3.3. Aqualia en YouTube

Descripción: YouTube es el tercer portal más visitado del mundo. Comprado por Google en el 2006, es la plataforma de visualización de vídeos más importante.

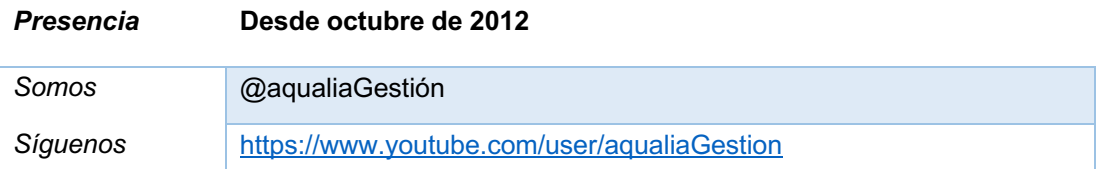

#### ¿Para qué y por qué utilizamos YouTube?

- Los contenidos audiovisuales transmiten mensajes de manera directa y clara.
- Aumenta el *engagement* (el compromiso, la fidelidad del usuario/ cliente).
- Consumir un video es más cómodo y rápido que leer un texto, es más fácil de recordar algo que has visto que algo que has leído.
- Los videos se comparten más que los contenidos escritos.
- A través de YouTube, podemos llegar a un público más amplio.
- Podemos dirigir las campañas que lancemos pues YouTube permite la segmentación de públicos por edades, profesión, localización, gustos...
- Los videos nos ayudan a posicionarnos a nivel  $\text{SEO}^{(7)}$  y de forma rápida.
- Es fácil que nos encuentren en búsquedas de Google pues, además de formar parte de esta plataforma, YouTube es el segundo buscador más utilizado, precisamente detrás de Google.
- Es la plataforma audiovisual por excelencia, siendo el contenido audiovisual una de las apuestas de la compañía por su tendencia de consumo al alza.

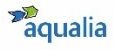

Proceso de mejorar la visibilidad de un sitio web en los diferentes buscadores

### 3.4. Aqualia en Twitter

Descripción: Twitter es una red social de *microblogging* donde puedes interactuar en tiempo real con personas de tu sector o interés a través de un mensaje de 280 caracteres.

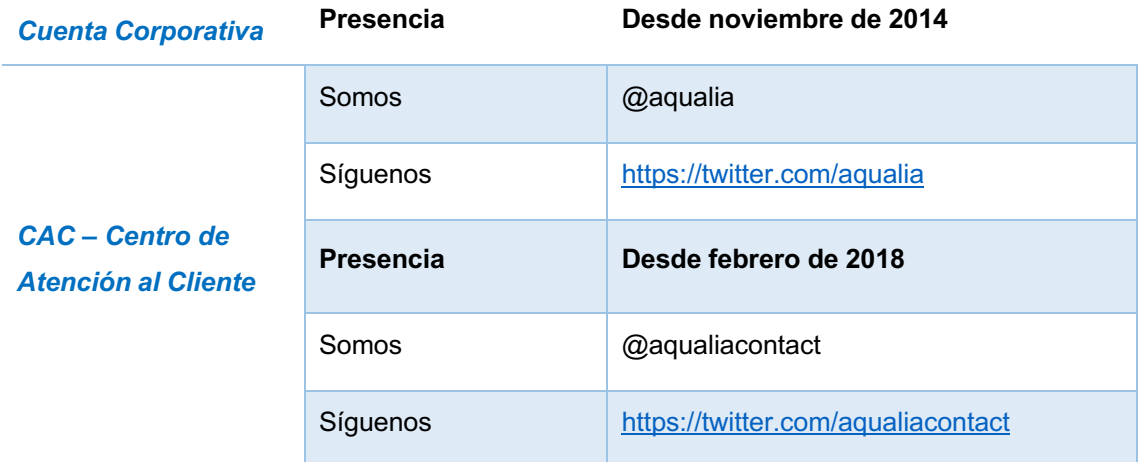

#### ¿Para qué y por qué utilizamos Twitter?

- Es una de las RR.SS. más activas y dinámicas, una de las mejores para promocionar nuestros servicios, hacer publicaciones de eventos, etc.
- Permite crear *branding*, es decir, construir una imagen de marca y trasmitir valores positivos para lograr que los clientes se identifiquen con Aqualia.
- Nos permite interactuar directa y constantemente con el usuario y crear un sentimiento de grupo con nuestros seguidores.
- Podemos escuchar de manera activa a nuestros usuarios/ clientes y posibles clientes para conocer sus intereses, necesidades, e identificar los posibles problemas que pudieran tener con respecto al servicio que ofrecemos.
- Dispone de una gran capacidad de difusión de contenidos, lo que nos facilita que se viralicen y recomienden.
- Es una de las mejores fuentes de tráfico hacia nuestra página web.
- Nos da visibilidad en buscadores de tal forma que cuando un usuario busque Aqualia en Google, aparecerá enseguida nuestro perfil.

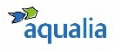

### 3.5. Aqualia en Linkedin

Descripción: Linkedin es la primera red profesional, que nació con el objetivo de conectar a profesionales de todo el mundo.

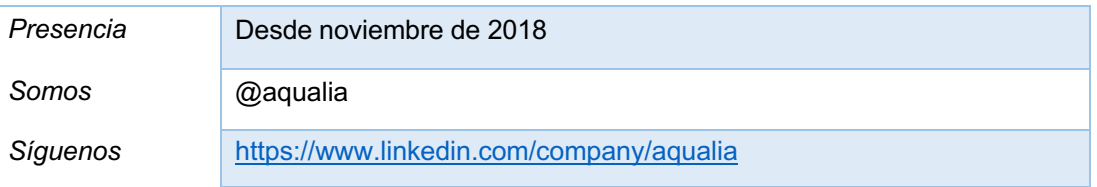

#### ¿Para qué y por qué utilizamos Linkedin?

- Nos permite posicionar la marca Aqualia en un entorno exclusivamente empresarial, con conexiones directas cualificadas con contactos y proveedores de nuestro sector.
- Podemos reclutar profesionales y encontrar nuevos talentos.
- Podemos promocionar nuestros servicios en un entorno profesional y ampliar nuestro ámbito de influencia y conocimiento a otros países.
- Permite disponer de información de la competencia y novedades del sector.
- Mejora la comunicación externa a través de la generación de contenido de calidad y la interna, implicando a nuestros empleados en los objetivos de la compañía, haciéndoles formar parte de nuestro perfil y mejorando la comunicación.
- Ofrece tráfico hacia nuestra página web.
- Es la red social idónea para los lanzamientos de productos y servicios B2B (*Business to Business*, de negocio a negocio).
- Mejora la reputación digital de la marca pues el *know-how* que se muestra a través de las publicaciones que hacemos nos presenta como experto ante nuestro público objetivo.
- Funciona como elemento de conexión entre nuestros empleados que disponen de perfil en esta red social.

## *3.6.* Aqualia en Instagram *(Próximamente)*

Descripción: Instagram, actualmente propiedad de Facebook, es una red social para subir fotos y vídeos creada en el 2010. Desde entonces, su crecimiento ha sido imparable.

#### ¿Para qué y por qué utilizamos Instagram?

- Es la red social que más crecimiento en seguidores está experimentando.
- Instagram nos ofrece una mayor visibilidad, lo que se traduce en un mayor tráfico a nuestra página web y, en consecuencia, una mejora del posicionamiento orgánico.
- Nos permite acercar la marca Aqualia a la audiencia, mostrando su lado más humano.
- Es la red social con mayor *engagement* lo que se traduce en una tasa de interacción de los usuarios con la marca y sus contenidos altísima.
- Es una buena plataforma para atraer talento que nos permite reflejar nuestros valores y filosofía empresarial, así como promover nuestra cultura de empresa.
- Nos permite dar a conocer las novedades más importantes con un enfoque cercano y diferente a otras redes sociales, lo que facilita generar relaciones con nuestra audiencia.
- Nos ofrece aumentar la fidelización del cliente con la marca Aqualia a través de contenidos centrados en las emociones y sensaciones que conectan con ellos.

# *3.7.* Aqualia en Facebook *(En estudio)*

Descripción: Facebook es red social más popular y utilizada a nivel mundial. Utilizada de manera informal para compartir contenidos principalmente personales con contactos en la red, ofrece la posibilidad de crear comunidades y hacer del mundo un lugar más conectado.

### ¿Para qué y por qué utilizamos Facebook?

- Facebook es la red social donde mejor funciona la publicidad. Ofrece una gran cantidad de opciones para segmentar públicos y cuenta con varios formatos publicitarios para adaptarlos a lo que necesitemos en cada momento por un presupuesto muy bajo.
- Nos ofrece la posibilidad de gestionar nuestra reputación online, atendiendo y previniendo posibles crisis. Aunque también sirve de altavoz de contenidos de dudosa credibilidad e intencionalidad.
- Con Facebook podemos llegar a segmentos de población a los que no llegamos por canales tradicionales, con una comunicación cercana y entendible.
- Las publicaciones en Facebook ofrecen una manera directa y efectiva de trasladar todas las novedades de Aqualia al público, y todos aquellos contenidos no relacionados directamente con el servicio, como formación, difusión de material educativo, concursos, acciones de RSC, medioambientales, etc.
- Genera tráfico hacia nuestra página web.
- Nos puede servir como canal de comunicación con nuestros clientes a través de sus interacciones en el muro o de mensaje privado.
- Nos permite una comunicación personalizada a través de la segmentación del mensaje al público al que nos queramos dirigir para obtener, de esta manera, una mejor respuesta.
- Podemos conocer y fidelizar a nuestros clientes a través de la cercanía emocional que nos ofrece esta red social. Conectaremos con nuestros clientes a través de contenidos con los que se sientan identificados.

# **4. Tu presencia en RR.SS.**

### 4.1. Linkedin

### 4.1.1. Cómo crear una cuenta personal en Linkedin

Comenzar a usar LinkedIn es muy parecido a la confección de un CV:

- a) Para crear una cuenta de LinkedIn **desde el ordenador**:
	- Entra en www.linkedin.com y completa el formulario con tu nombre, apellidos, correo electrónico y una contraseña a tu elección de un mínimo de 6 caracteres. Haz clic sobre *Únete ahora* y completa tus datos de ubicación. Si facilitas a Linkedin tu ubicación exacta, te podrá mostrar las personas, empleos y publicaciones de mayor a menor cercanía geográfica.
	- En el siguiente paso, te preguntará si eres estudiante o estás trabajando. En cualquiera de los casos, deberás especificar dónde. **Asegúrate de seleccionar adecuadamente el perfil de Aqualia.** Una vez completados todos tus datos, haz clic en *Siguiente* e incluye tus intereses principales. Este apartado es donde LinkedIn intenta conocerte un poco más.
	- Busca quién usa Linkedin de entre tus amigos y/o contactos de tu correo electrónico. Para comenzar a buscarlos, haz clic en *Continuar*.
- b) Para crear una cuenta de LinkedIn **desde el móvil**:
	- Descarga la app de LinkedIn. Entra en *Google Play Store* si eres usuario de Android o en la *App Store* si lo eres de iOS y busca *LinkedIn*. Descarga la aplicación.
	- Escribe tu nombre, apellidos, dirección de correo electrónico y la contraseña que usarás. Debes usar tu nombre verdadero cuando crees un perfil.
	- Selecciona *Únete ahora*.
	- Completa el resto de los pasos.

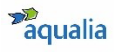

Una vez creada la cuenta, optimiza tu perfil, agregando imágenes e información de tu currículum, teniendo en cuenta las siguientes recomendaciones:

- Incluye una fotografía profesional para que otros usuarios puedan identificarte.
- Utiliza correctamente la denominación del cargo que ocupas, tipificado por la empresa.
- Piensa en un buen titular, haciendo hincapié en aquellas palabras clave del área en el que estás especializado.
- Capta la atención de quien te lee explicando quién eres y por qué te diferencias.
- Agrega aptitudes que hayas desarrollado en tu vida profesional y te diferencien. Éstas podrán ser validadas por tus contactos, dotando de mayor rigor a tu perfil.
- Recomienda a algún compañero o excompañero de trabajo, explicando vuestra relación, su forma de trabajar, éxitos, etc, y te recomendarán.
- Crea tu perfil en varios idiomas para darte mayor visibilidad.
- Comparte actualizaciones en tu perfil con frecuencia.

# 4.1.2. Cómo asociar tu cuenta de Linkedin personal a la cuenta corporativa de Aqualia

Como ya sabes, Aqualia dispone de un perfil en LinkedIn y queremos ayudar a que todos los empleados estén vinculados a nuestra cuenta corporativa para reforzar el posicionamiento digital de la compañía y el de los empleados, como profesionales que forman parte de ella.

¿Por qué? Porque, además de ser la red social más utilizada en el ámbito corporativo, permitiendo a las personas tejer redes de contactos laborales, cargar sus curriculums vitae en la web y disponer de ellos en formato público, disponer de otras funcionalidades orientadas al ámbito empresarial como foros de discusión, difusión de eventos o búsquedas laborales.

Para asociar tu cuenta a la de Aqualia en Linkedin sigue estos pasos:

- Accede a tu cuenta profesional de LinkedIn y en el apartado *Experiencia*, haz clic en el *lápiz* para editar tu perfil.
- Busca el cargo que tienes en Aqualia, selecciona la opción *Empresa*, busca el nombre *Aqualia* y selecciona el perfil.
- Una vez guardado este cambio, tu cargo aparecerá correctamente enlazado con el perfil de la compañía en LinkedIn. Si haces clic encima de nuestro logotipo, accederás al perfil corporativo y podrás consultar la actualidad de Aqualia.

Te animamos a que pulses el **botón de** *Seguir* para ser el primero en enterarte de todas las novedades que día a día compartimos con los usuarios.

Es recomendable seguir los consejos y ayuda que la propia Red comparte, AQUÍ.

Si aún así necesitas ayuda, consulta con el departamento de Comunicación y RSC: comunicacion@aqualia.es.

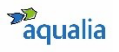

# 4.1.3. Glosario de términos de Linkedin

- **Buscador:** Una vez que accedes a Linkedin, verás en la parte superior de tu muro la barra de búsqueda donde puedes buscar contactos. Si accedes a la búsqueda avanzada podrás filtrar por país, tipo de empresa…
- **Debates**: cada una de las conversaciones que se inician en un grupo de Linkedin.
- **Grupos:** Al igual que en los foros, Linkedin permite agrupar a contactos en grupo profesionales que comparten información, interactúan y ponen en conocimiento del resto novedades y asuntos de interés profesional mediante debates. Cada profesional puede ser miembro de hasta un máximo de 50 grupos. Tipos de grupos:
	- **Grupo abierto:** Sus discusiones son visibles no sólo para cualquiera en LinkedIn sino también para cualquiera que tenga la URL del debate.
	- **Grupos cerrados:** el contenido es privado. Hay que ser miembro de ese grupo para poder participar en debates o hablar con miembros de ese grupo. Son buenos lugares para tener conversaciones privadas.
	- **Subgrupos:** siempre cerrados y privados.
- **Mensajes**: conversación privada entre dos usuarios.
- **Muro**: espacio en el que aparecen el conjunto de actualizaciones del usuario y también las publicaciones que comparten tanto su red de contactos como las páginas a las que sigue.
- **Notificaciones:** avisos de las interacciones que tiene un usuario.
- **Página empresarial**: perfil público de una compañía en el que ésta comparte información sobre su área de negocio a sus seguidores en la red social.
- **Perfil**: currículum vitae online del usuario. Incluye información personal, formación académica, trayectoria laboral y otros logros y reconocimientos.
- **Recomendación:** interacción de un usuario con algún contenido publicado. Al recomendar una actualización, ésta aparece en el muro o timeline de todos los contactos de la persona que la ha recomendado.

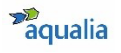

### 4.2. Twitter

### 4.2.1. Cómo crear una cuenta personal en Twitter

- a) Para crear una cuenta de Twitter **desde el ordenador**:
	- Entra en www.twitter.com y cumplimenta el formulario de registro.
	- Elige tu nombre de usuario (recomendamos tu nombre y apellido) y asocia tu cuenta a una dirección de correo electrónico que uses frecuentemente (nunca tu dirección de correo corporativa).
	- Rellena el resto de campos (nombre, apellidos, ciudad…).
	- Incluye una foto en la que se te reconozca fácilmente y otra con la que te identifiques para la cabecera.
- b) Para crear una cuenta de Twitter **desde el móvil**:
	- Descarga la app de Twitter a través Google Play si eres usuario de Android o en la App Store si lo eres de iOS y busca Twitter.
	- Instala la aplicación
	- Elige tu nombre de usuario y asocia tu cuenta a una dirección de correo electrónico que uses frecuentemente (nunca tu dirección de correo corporativa).
	- Rellena el resto de campos (nombre, apellidos, ciudad…).
	- Incluye una foto en la que se te reconozca fácilmente y otra con la que te identifiques para la cabecera.
	- Sincroniza los contactos de tu agenda, haciendo clic en Sincronizar. De esta manera, empezarán inmediatamente a formar parte de tu red de contactos Seguidos y, una vez acepten la invitación, se convertirán en tus Seguidores.

En ambos casos, recuerda:

- Mantén tus publicaciones públicas si quieres utilizar esta red social como un espacio de marca personal, visibles para todo el mundo, no sólo para tus seguidores.
- Escribe tu biografía. Sé original.
- Actualiza la información periódicamente.
- Localiza *influencers* de tu comunidad o de otras comunidades que sean de tu interés con la opción 'Buscar personas'.
- Revisa las tendencias del día (*Trending Topics*) para saber cuáles son los temas más comentados.

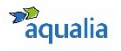

• Habla de temas que creas que puedan resultar de interés y anímate a entrar en conversaciones con otros usuarios y a compartir tus propios contenidos para ganar seguidores.

Te animamos a que pulses el botón de *Seguir* en la cuenta de @aqualia para ser el primero en enterarte de todas las novedades que día a día compartimos con los usuarios y a que compartas el contenido que publicamos.

### **Recuerda, siempre que hagas referencia a algún contenido de tu compañía, ¡nómbranos! @aqualia o #Aqualia**

Es recomendable seguir los consejos y ayuda que la propia Red comparte, AQUÍ.

Si aún así necesitas ayuda, consulta con el departamento de Comunicación y RSC: comunicacion@aqualia.es

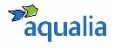

### 4.2.2. Glosario de términos de Twitter

- **Avatar:** Es la imagen de cada usuario. Acompaña a cada uno de nuestros tweets y nos representa en Twitter.
- **Biografía (Bio):** Descripción de usuario únicamente visible en la página del perfil personal.
- **Block (Bloquear):** Con esta acción (o botón) puedes evitar que un usuario pueda ser tu seguidor. Tampoco aparecerán tus Tweets en su Timeline (Biografía) y no aparecerás en su lista de Followings (Seguidores). Utiliza el enlace que aparece en la barra lateral del perfil del usuario para poder bloquearlo. Si te arrepientes, siempre puedes desbloquear a cualquier usuario bloqueado anteriormente visitando su perfil y pulsando sobre "unblock" (Desbloquear).
- **Connect (Conectar):** Un término que se refiere a conectar con otros usuarios, dentro de Twitter.
- **Direct Messages (DM) (Mensajes Directos):** Son los mensajes que pueden enviarse entre usuarios. Son privados, es decir, tan sólo son visibles para el receptor y el emisor del mensaje. Para poder enviar un DM a un usuario, éste debe de ser tu seguidor. Una manera de hacerlo es anteponiendo una d al nombre del usuario al que se lo vas a enviar.
- **Discover (Descubrir):** Pestaña donde se muestran los tweets más virales.
- **Favorites (Favoritos):** Los tweets que marcas como favoritos son los que consideras los mejores y de especial interés. Puedes marcar tus favoritos pulsando sobre la estrella que aparece en la parte superior derecha de cada tweet. Para acceder a tus tweets favoritos, bien los tuyos o los de otro usuario, tienes una opción en la barra lateral.
- **Follow (Seguir):** Acto de seguir a otro usuario, convertirse en su Follower (Seguidor) y comenzar a recibir sus Tweets en tu timeline (Biografía).
- **Followers (Seguidores):** Es cada uno de los usuarios que te sigue en Twitter. Cada vez que envíes un tweet aparecerá en el timeline de tus seguidores y podrán leerlo (e incluso compartirlo :)). Tu número de seguidores aparece en tu resumen de cuenta o en la barra lateral, depende en que menú te encuentres. El número de seguidores dependerá de la cantidad de amigos que tengas en Twitter, tu frecuencia de actualización, y sobre todo, de lo interesantes que sean tus Tweets.

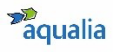

- **Following (Seguidos):** Son los usuarios que tú sigues en Twitter. Cada vez que cualquiera de ellos envía un tweet aparece en tu timeline y podrás leerlo siempre y cuando no te haya "bloqueado".
- **HashTag (Almohadilla):** La "#almohadilla" se utiliza en Twitter para etiquetar los Tweets que tratan sobre temas específicos y facilitar su búsqueda en Twitter. Por ejemplo, a principio de verano de cualquier año, suele ser #vacaciones el más utilizado. Al hacer click sobre un hashtag accederemos a una búsqueda automática de todos los tweets que lo incluyan. De esta manera podemos estar al tanto de todo lo que se "twittea" sobre un tema determinado. Los #hashtags pueden incluirse al principio del Tweet, al final, o formando parte del mismo.
- **Home (Inicio):** Es la página de usuario donde se encuentra el centro de tu actividad en Twitter. En Home se muestra nuestro Timeline.
- **Influencer:** Persona con alto nivel de influencia en una red social debido a su elevado número de seguidores. Son usuarios con un gran valor para las marcas.
- **Listas:** Agrupaciones de cuentas creadas por el usuario. Normalmente suele realizarse en torno a temáticas, sirve para facilitar la lectura y el acceso a determinados contenidos que nos son de interés.
- **Me (Perfil):** Para acceder a todas las opciones es necesario ir a la página de tu perfil, donde puedas ver tus seguidores, los que te siguen, tus tweets, RT´s, etc.
- **Me gusta:** Botón para indicar que un determinado mensaje es de tu interés. Al hacer clic sobre el símbolo del corazón que aparece debajo de cada tuit el usuario recibe una notificación.
- **Mention (Mención):** Son cada uno de los Tweets en los que se incluye (menciona) tu nombre de usuario. Podrás estar al tanto de quién te nombra y quien no haciendo click en tu nombre de usuario en la barra lateral. Es importante no confundir menciones con Replys, ya que en el segundo caso, se refiere a aquellos Tweets que comienzan con @Nombreusuario. Todas las Replys son Menciones , pero NO todas las Menciones son Replys.
- **Profile (Perfil):** Es la parte de cada cuenta que es pública y visible para el resto de los usuarios y para cualquier navegante. Puedes acceder al perfil de cualquier usuario utilizando la fórmula http://twitter.com/NombreUsuario en tu navegador. En él se mostrarán todos los Tweets publicados por un usuario concreto.

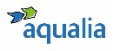

- **Reply (Tweet directo a un usuario):** Es un Tweet enviado directamente a ti. Para enviar una Reply utiliza la fórmula @NombreUsuario + tweet a enviar y el usuario de destino la recibirá en sus Menciones.
- **Retweet (RT):** Son una forma de republicar un Tweet de alguno de los usuarios a los que sigues y que consideras especialmente interesante. Con el RT del Tweet consigues que aquellos de tus Followers que no sigan al usuario emisor del tweet conozcan el contenido del mismo, manteniendo la autoría del Tweet original. Existen dos maneras de hacer Retweet:
- Utilizando la fórmula RT + @UsuarioEmisor + Tweet interesante. Es la manera más habitual y más extendida en Twitter.
- Poniendo, generalmente entre paréntesis, la autoría del tweet al final del mismo, indicando la fuente original del mensaje.
- **Timeline (Biografía):** Básicamente es la página donde se muestran los Tweets que tu escribes y los de los usuarios a los que sigues. Es el centro neurológico de tu actividad en Twitter desde la web, donde recibirás los tweets de los usuarios a los que sigas y el lugar adecuado desde el que hacer los RT´s.
- **Trending Topics (Temas Populares):** Son los temas más populares en cada momento en Twitter. Aparecen en un desplegable situado en la sidebar y dan una idea de la importancia de Twitter en la difusión de eventos y noticias. Si pulsas sobre uno de ellos, se mostrará la búsqueda de dicho término popular, y la velocidad de actualización de los tweets que lo contienen te dará una idea de lo importante o popular que es un tema determinado en ese momento.
- **Troll:** Usuario o cuenta falsa de Twitter que utiliza su perfil para atacar a otros usuarios con mensajes despectivos o groseros.
- **Tweet:** Es cada uno de los mensajes de un máximo de 140 caracteres que se pueden enviar a través del servicio de Twitter.
- **Tweeters (o Twitters):** Es como se denomina a los usuarios de Twitter.
- **Twittear:** Acción de emitir Tweets en Twitter.
- **Unfollow (Dejar de seguir):** Acto contrario a Followear, es decir, se deja de seguir a un usuario en Twitter. Sus Tweets no aparecerán más en tu Timeline.
- **Username (Usuario):** Es el nombre de cada usuario en Twitter. Siempre se muestra precedido por una @ y puede ser un nombre real, el nombre de tu marca…

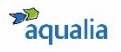

### 4.3. Instagram

### 4.3.1.Cómo crear una cuenta personal en Instagram

- a) Para crear una cuenta de Instagram **desde el ordenador**:
	- Accede a www.instagram.com
	- Haz clic en *Registrarte*, escribe tu dirección de correo electrónico, crea un nombre de usuario y contraseña, o haz clic en *Iniciar sesión con Facebook* para registrarte con tu cuenta de Facebook.
	- Si te registras con un correo electrónico, haz clic en *Registrarte*. Si te registras con *Facebook*, se te pedirá que inicies sesión en tu cuenta de *Facebook* si aún no lo hiciste.
	- Si te registras con tu correo electrónico, asegúrate de ingresar tu dirección correctamente y elegir una dirección a la que solo tú tengas acceso. Si cierras la sesión y olvidas tu contraseña, tendrás que acceder al correo electrónico para volver a entrar en tu cuenta de Instagram.
- b) Para crear una cuenta de Instagram **desde el móvil**:
	- Descarga la app de Instagram desde *App Store* (iPhone) o *Google Play Store* (Android).
	- Una vez instalada, toca para abrirla.
	- Regístrate con tu correo electrónico o número de teléfono (Android) o *Crear cuenta nueva* (iPhone), escribe tu dirección de correo electrónico o número de teléfono (para el que se necesitará un código de confirmación) y toca *Siguiente*. También puedes tocar *Iniciar sesión con Facebook* para registrarte con tu cuenta de Facebook, si tienes cuenta en esta red social.
	- Si te registras con tu correo electrónico o número de teléfono crea un nombre de usuario y una contraseña, completa la información de tu perfil y toca *Siguiente*. Si te registras con *Facebook*, se te pedirá que inicies sesión en tu cuenta de *Facebook* si aún no lo hiciste.

Es recomendable seguir los consejos y ayuda que la propia Red comparte, AQUÍ. Si aún así necesitas ayuda, consulta con el departamento de Comunicación y RSC: comunicacion@aqualia.es

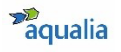

### 4.4. Facebook

### 4.4.1. Cómo crear una cuenta personal en Facebook

- a) Para crear una cuenta de Facebook **desde el ordenador**:
	- Accede a www.facebook.com/r.php
	- Escribe tu nombre, correo electrónico o número de teléfono móvil, contraseña, fecha de nacimiento y género. Si el sistema indica que tu contraseña no es lo suficientemente segura, prueba a añadir más caracteres o combinar mayúsculas y minúsculas.
	- Haz clic en *Crear una cuenta* (recuerda que debes tener al menos 14 años cumplidos para ello).
	- Para terminar, tendrás que confirmar la dirección de correo electrónico o el número de teléfono móvil que has escrito antes. Para confirmar el correo electrónico, haz clic en el enlace incluido en el correo electrónico de confirmación. Para confirmar el teléfono móvil, tienes que escribir el código que has recibido por SMS en el cuadro *Confirmar*, que te aparecerá al iniciar sesión.
- b) Para crear una cuenta de Facebook **desde el móvil**:
	- Instala en tu móvil la aplicación de Facebook. Para ello, ve a la app store correspondiente (*App Store* para iPhone y *Google Play Store* para teléfonos Android), busca la aplicación y descárgatela.
	- Una vez que hayas descargado e instalado la aplicación, ábrela. En la pantalla de inicio, haz clic en *Crear* cuenta de Facebook.
	- En la pantalla que aparecerá a continuación, haz clic en *Siguiente*.
	- Escribe tu nombre y apellidos, introduce tu fecha de nacimiento, género y tu número de móvil para verificar.
	- Elige una contraseña.
	- Para terminar, haz clic en *Registrar*. Si hay algún problema con tu contraseña, el sistema te hará volver atrás para cambiarla.

Es recomendable seguir los consejos y ayuda que la propia Red comparte, AQUÍ.

Si aún así necesitas ayuda, consulta con el departamento de Comunicación y RSC: comunicacion@aqualia.es

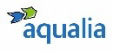

# 4.4.2. Glosario de términos de Facebook

- **Actualización**: cada una de las publicaciones, ya sea texto, foto o vídeo, que se realizan a través de la caja "¿Qué estás pensando?". Se comparte en tu timeline y también en el de aquellos que forman parte de tu lista de amigos.
- **Amigos**: todos los contactos con los que estás conectado en la red social.
- **Biografía**: conjunto de actualizaciones en el perfil personal del usuario, ordenados de forma cronológica.
- **Botones de interacción**: herramienta que permite al usuario interactuar y expresar emociones con las publicaciones de su listado de amigos. El más popular es el botón de "Me gusta", sin embargo desde octubre de 2015 existen otros como "Me divierte", "Me enfada", "Me entristece", "Me encanta" y "Me asombra".
- **Chat**: conversación privada entre dos o más usuarios en tiempo real. Los mensajes son privados y, por lo tanto, solo visibles para aquellos que participan en la conversación.
- **Comentar**: acción de realizar un comentario en una actualización de otro usuario o página.
- **Compartir**: botón para publicar en el perfil de un usuario cualquier contenido que ha sido publicado por otro perfil. El contenido compartido se muestra en el timeline de todas las personas que son "amigas" o "seguidoras" de quien lo comparte.
- **Eventos**: cada una de las actividades a las que un usuario ha sido invitado o bien aquellas que han sido creadas por él mismo. Requiere confirmación de asistencia. Cada evento genera una página en la que se comparte información y fotografías sobre el mismo y en la que pueden interactuar las personas invitadas.
- **Grupos**: conjunto de usuarios de Facebook unidos por alguna vinculación: intereses, estudios etc. Cada uno de los participantes o integrantes del grupo se conoce como "miembro". Puede ser público o privado, lo que determinará que los mensajes que en él se publiquen puedan verlos únicamente los demás miembros del grupo o también el resto de personas.
- **Intereses**: listas que unifican páginas y perfiles públicos bajo una temática común. Pueden ser creadas por cualquier usuario

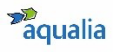

- **Mencionar**: acción de nombrar a otro usuario en una conversación o actualización. Se realiza utilizando la fórmula @+nombre del perfil en Facebook. Cada vez que se menciona a alguien, la otra persona recibe una notificación que le indica la mención.
- **Mensaje privado**: comunicación privada entre dos o más usuarios, aunque no necesariamente en tiempo real. Al igual que sucede en el chat, los mensajes son únicamente visibles para los participantes en la conversación.
- **Muro**: espacio en el que aparecen tanto las actualizaciones del usuario como las publicaciones que realizan todos sus amigos y las páginas a las que sigue.
- **Notificaciones**: avisos de las interacciones que tiene un usuario. Cada vez que otra persona te menciona o te etiqueta en alguna de sus publicaciones o bien comenta o comparte alguna de las tuyas, llega un aviso de notificación que te permite estar al día de lo que se dice de ti.
- **Página (Fan page)**: perfiles de Facebook creados para marcas, organizaciones, instituciones o celebridades. Suelen ser públicos.
- **Perfil:** lugar en el que el usuario incluye sus datos personales y la fotografía que lo identifica.

# **5. WhatsApp. De mensajería instantánea para teléfonos inteligentes a Red Social**

**WhatsApp** es una aplicación de mensajería instantánea gratuita que permite enviar y recibir mensajes a través de Internet, así como imágenes, vídeos, audios, grabaciones de audio (notas de voz), documentos, ubicaciones, contactos, gifs, así como llamadas y vídeo-llamadas con varios participantes a la vez.

Para comunicarte con una persona a través de WhatsApp, lo único que necesitas es su número de teléfono móvil. Introduces su móvil en la APP, ya sea manualmente o desde tu lista de contactos, y ya puedes enviarle mensajes, si tiene WhatsApp instalado.

Si quieres interactuar con varias personas a la vez, la APP te permite crear grupos. Los **grupos de WhatsApp** pueden ser creados por cualquier usuario y el usuario que los crea tiene también la capacidad de nombrar creadores del grupo a otros contactos, los cuales podrán eliminar o agregar personas a ese grupo. El máximo de usuarios en un grupo de WhatsApp es de 256, y no existe un mínimo.

Y si lo que quieres es enviar un mismo mensaje a múltiples destinatarios a la vez, la APP te ofrece la opción de crear una **lista de difusión**. Su objetivo es transmitir un mensaje por privado a un conjunto de usuarios (y grupos), que son fácilmente seleccionados. Las difusiones tienen la función de ahorrar tiempo en el reenvío uno por uno de un mismo mensaje a un gran grupo de contactos.

Para **compartir** fotos, vídeos, webs y cualquier otro contenido que aparece en una web o app. Simplemente tienes que seleccionar el contenido y tocar el icono de compartir o la opción Compartir del menú, en la app en donde esté ubicado. Se abrirá una ventana con la opción de compartirlo en WhatsApp y otras apps: eliges WhatsApp, seleccionas el destinario, y le enviarás la foto, el vídeo o el enlace que hayas seleccionado.

A través de una serie de iconos, la aplicación ofrece la posibilidad de crear **estados** para compartir actualizaciones de texto, fotos, videos y Gifs que desaparecen después de 24 horas; también puedes consultar las **llamadas** de voz que has realizado a través de WhatsApp; hacer fotos con la **cámara** y enviarlas; consultar las conversaciones o **chats** que tienes con una persona o

un grupo, cada una con los mensajes que envías y recibes; buscar a personas, palabras o mensajes en tus conversaciones de manera rápida a través de la **lupa**; o acceder a la **configuración** o **ajustes** de la aplicación donde podrás ajustar la privacidad, las notificaciones, hacer copias de seguridad de los mensajes o invitar a un amigo para que se una través de otro medio, como el correo electrónico.

Las marcas de colores o *checks* que aparecen a la derecha de los mensajes enviados ofrecen información sobre la transmisión y recepción de mensajes. De esta manera, una única marca gris significa que el mensaje ha sido enviado con éxito; dos marcas grises, que el mensaje ha sido descargado en el móvil del destinatario, pero aún no lo ha leído; y dos marcas azules, que el destinatario ha leído el mensaje.

En el caso de que quieras desactivar la confirmación de lectura para que no aparezcan las marcas azules en los mensajes y así nadie sepa si los has leído o no, puedes desactivar esta opción en *Privacidad*.

WhatsApp lidera actualmente con más de 2.000 millones de usuarios en todo el mundo, aunque empiezan a adquirir peso como Telegram o Signal, por los siempre controvertidos derechos y políticas de privacidad.

No hay que olvidar que todo lo que compartamos, a través de estos sistemas, relacionado con la empresa, sigue estando bajo las pautas de este manual y del Código de Ética y Conducta.

### 5.1.1.¿Por qué se considera WhatsApp una red social?

WhatsApp es mucho más que una aplicación de mensajería pues permite otro tipo de comunicaciones interactivas: además de las fotos, vídeos, ubicación, documentos y contactos, WhatsApp permite enviar **audios grabados instantáneamente**, con duración ilimitada, entre los usuarios; **emoticonos**, que vienen incluidos en el teclado de los dispositivos móviles y se pueden utilizar para cualquier otra aplicación de mensajería; y **Gifs**, a través de un buscador, los usuarios escriben palabras clave que la aplicación reacciona con determinados Gifs.

# 5.2. ¿Para qué y por qué usamos WhatsApp?

- Es una solución intermedia entre la frialdad del correo electrónico y la atención telefónica o en persona en las oficinas. La idea es adaptarse a los canales habituales de comunicación que utilizan los usuarios en su vida diaria.
- Puede parecer un canal más informal que el correo electrónico, pero si la comunicación es con terceros (proveedores o clientes), sigue siendo comunicación profesional de empresa.
- Esta práctica ya se hace entre distintos grupos de colaboración en la empresa, ya sea para notificaciones rápidas entre integrantes de equipos, o como canal informal. Puede darse el caso de que esta comunicación se realice también desde equipos corporativos o no, pero relacionado con temas profesionales, con proveedores, clientes, incluso usuarios, convirtiéndolo así en canal profesional. Debemos tratarlo por tanto con la misma responsabilidad que otros canales.
- Podemos usarla para notificaciones instantáneas, compartiendo tanto texto, como documentos, imágenes o material multimedia.
- Son muy frecuentes y útiles los grupos de WhatsApp, pues pueden formarse por equipos, proyectos, territorios, niveles jerárquicos...
- Permite realizar llamadas de voz y video llamadas, sin costes telefónicos extra o *roaming*, con el acceso a internet del dispositivo.
- Se puede también compartir enlaces de internet, y muchas webs permiten ya hacerlo directamente desde sus opciones de compartir, en sus páginas.

# 5.2.1. ¿Cómo utilizar WhatsApp si tengo móvil de empresa?

Si por tu perfil profesional como empleado de Aqualia dispones de un teléfono móvil corporativo, tienes que tener en cuenta una serie de normas de uso que son de obligado cumplimiento y que resumimos a continuación:

- **¿Puedo poner como imagen de perfil de WhatsApp una foto personal o compartir un estado relacionado con mi vida personal?** No. Se trata de un dispositivo móvil profesional y, como tal, el uso que debes hacer de él es estrictamente profesional.
- **¿Puedo compartir con mis contactos contenido relacionado con mi compañía que reciba a través de WhatsApp?** Sí, siempre y cuando el remitente de dicho contenido sea el departamento de Comunicación y Marketing de Aqualia y recibas autorización expresa del mismo para compartirlo.
- **¿Puedo compartir contenido que haya visto a través de las Redes Sociales corporativas a través de WhatsApp?** Sí, siempre y cuando el contenido que compartas haya sido

previamente publicado por los canales corporativos de Aqualia (webs de Aqualia o Redes Sociales) y recibas autorización expresa del departamento de Comunicación y Marketing de Aqualia para compartirlo.

En el caso de que quieras compartir contenido corporativo a través de tu teléfono móvil personal, ten en cuenta lo siguiente:

• **¿Puedo compartir contenido corporativo que me llegue a través de WhatsApp con mis contactos?**

Sí, siempre y cuando el remitente de dicho contenido sea el departamento de Comunicación y Marketing de Aqualia y recibas autorización expresa del mismo para compartirlo.

• **¿Puedo compartir contenido que haya visto a través de las Redes Sociales corporativas a través de WhatsApp?**

Sí, siempre y cuando el contenido que compartas haya sido previamente publicado por los canales corporativos de Aqualia (webs de Aqualia o Redes Sociales) y recibas autorización expresa del departamento de Comunicación y Marketing de Aqualia para compartirlo.

### 5.3. Cómo crear una cuenta en WhatsApp

- a) Para crear una cuenta de whatsapp **desde el ordenador**:
	- En un ordenador no es posible crear una cuenta de WhatsApp tradicional, pero sí es posible utilizar WhatsApp Web, una herramienta que nos permite aprovechar este servicio desde el ordenador.
	- Entra en https://web.whatsapp.com/ y vincula el móvil a través del Código QR.
- b) Para crear una cuenta de WhatsApp **desde el móvil**:
	- Descarga la app de WhatsApp: Para ello, ve a la app store correspondiente (*App Store* para iPhones y *Google Play Store* para teléfonos Android), busca la aplicación y descárgatela.
	- Búscala en tu listado de apps y ábrela, acepta términos y condicione si estás de acuerdo y permite a Whatsapp el acceso a tus contenidos para que posteriormente puedas compartir fotos...
	- Verificación de número: WhatsApp necesita confirmar que eres el propietario del número de teléfono a vincular a la cuenta de usuario. Por eso, ahora debes introducir tu número de teléfono en el campo habilitado para ello
	- Escribe el código de verificación, que la aplicación te enviará vía SMS. En algunos casos no es necesario escribir nada, ya que la propia aplicación detecta la recepción del SMS en el terminal donde se está instalando, automatizando el paso una vez se recibe el mensaje.
	- Configura tu perfil: Establece tu nombre de usuario y tu fotografía de perfil. Elige aquellos que quieras. Pulsa en el icono circular de la izquierda para elegir imagen de perfil de entre aquellas que tengas en tu móvil. En cuanto al nombre de usuario, toca sobre el campo que hay al lado del icono e introduce un nombre.

# **6. Preguntas frecuentes**

#### • **¿Me puedo definir como empleado de Aqualia en RR.SS.?**

Sí, puedes definirte de forma voluntaria como empleado de la compañía. Te explicamos cómo en el apartado 2.2.3 del presente Manual.

• **¿Puedo abrir un perfil en RR.SS. y asociarlo a mi dirección de e-mail corporativa?**

No, está completamente prohibido utilizar tus credenciales corporativas en RR.SS., independientemente del uso que vayas a hacer en ellas o de cómo te presentes en las mismas.

#### • **¿Puedo publicar un contenido corporativo en mi perfil?**

Sí, pero antes tienes que notificárselo al dpto. de Comunicación y RSC de Aqualia (comunicacion@aqualia.es). **Nunca publiques un contenido corporativo antes de que la cuenta corporativa lo haya hecho, a no ser que dispongas de autorización expresa del dpto. de Comunicación y RSC para ello**.

# • **Una vez que la cuenta corporativa ha publicado el contenido en su perfil, ¿puedo compartirlo en el mío? ¿cómo?**

Sí, puedes compartirlo e incluso escribir sobre él siempre y cuando etiquetes a Aqualia en tu publicación e incorpores los hashtags de la campaña que la compañía ha utilizado en su publicación. De esta manera, Aqualia podrá ver el contenido corporativo que has compartido y todo estará agrupado bajo el mismo paraguas en la red.

### • **¿Puedo representar a Aqualia en RR.SS.?**

Sí, pero necesitas el consentimiento expreso del departamento de Comunicación y RSC de Aqualia (comunicacion@aqualia.es). Únicamente aquellos empleados autorizados a representar a Aqualia en RR.SS. podrán hacer uso del logotipo de empresa, siempre siguiendo las directrices marcadas en el Manual de Identidad Visual Corporativa de la compañía.

### • **¿Qué tipo de contenido corporativo puedo publicar?**

Puedes compartir contenidos corporativos que Aqualia haya difundido en sus RR.SS., así como los que el departamento de Comunicación y RSC ponga a tu disposición a través de los canales externos o públicos de la compañía,

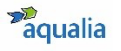

como la página web (www.aqualia.com), nunca los internos, como intranet ONE, Flash informativo, o mails de comunicación interna. Eso sí, recuerda que siempre tienes que etiquetar a la compañía e incluir los hashtag de la campaña que aparezcan en las publicaciones corporativas.

#### • **¿Puedo compartir fotografías de mi entorno de trabajo?**

Sí, pero no olvides salvaguardar la marca Aqualia, ya que cualquier contenido relacionado con la compañía impacta en nuestra imagen, valores y cultura. Respeta la confidencialidad de los proyectos. Además, recuerda que si compartes fotos de compañeros, colaboradores o proveedores, siempre debes contar con su autorización previa para el uso de su imagen. Os recordamos que los datos de los menores están especialmente protegidos y aunque cuentes con la autorización de los progenitores, según establece el artículo 84.2 de la LOPDGDD (protección de menores en Internet) podría suponer una intromisión ilegítima de los derechos fundamentales del menor que podría implicar la intervención del Ministerio Fiscal en aplicación de la LO 1/1996 de 15 de enero de Protección Jurídica del Menor.

#### • **¿Puedo crear una cuenta en nombre de Aqualia?**

No. Para ello, necesitas el consentimiento expreso del departamento de Comunicación y RSC de Aqualia (comunicacion@aqualia.es).

### • **¿Qué hago si se pone en contacto conmigo un periodista por algún contenido publicado sobre Aqualia?**

Contacta inmediatamente con el departamento de Comunicación y RSC de Aqualia (comunicacion@aqualia.es) que te indicará cómo actuar o pide a quien se ha puesto en contacto contigo que contacte con el departamento de Comunicación y RSC.

#### • **¿Puedo intervenir en conversaciones como portavoz de Aqualia?**

**No.** Sólo pueden publicar información u opinión en las RR.SS. en nombre de Aqualia aquellos empleados que estén -expresamente y por escrito- autorizados por el departamento de Comunicación y RSC, siempre actuando con respeto, utilizando el buen juicio y el sentido común, y cuidando la información que se comparte.

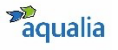

### • **¿Qué hago si observo una conversación crítica y/o falsa sobre la compañía?**

No entres en debates para desmentir información corporativa y/o en conversaciones sensibles. Si detectas algún comportamiento o contenido de elevado riesgo para Aqualia, repórtalo al equipo de Comunicación y RSC (comunicacion@aqualia.es) o haz un reenvio por Mensaje Directo a la cuenta/perfil de @aqualia.

• **¿Puedo defender a Aqualia en RR.SS. de ataques o comentarios negativos?**

No. Ante cualquier ataque o comentario negativo sobre la empresa en la red, no respondas. Informa inmediatamente al departamento de Comunicación y RSC (comunicacion@aqualia.es) que te indicará cómo actuar. Ten en cuenta que, como empleado, tu presencia en RR.SS. representa la marca Aqualia. De ti depende convertirte o no en uno de los mejores embajadores de la compañía.

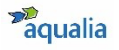

# **7. Medidas de seguridad informática**

- 1. Utiliza **contraseñas seguras**, fáciles de recordar pero difícil de adivinar, para ello. Sigue las mismas pautas que con la generación de tus claves corporativas, asegurándote de usar contraseñas distintas para cada acceso.
- 2. **No guardes contraseñas en el dispositivo y cierra la sesión** una vez hayas terminado.
- 3. **Cuidado con la información personal que publicas**, no es necesario informar de todo a todos, los atacantes usan información personal de los perfiles para personalizar correos maliciosos. Ten en cuenta que **una vez subida la información pierdes el control de la misma**.
- 4. **Mantén la privacidad de la información**, ten en cuenta que publicar cierta información en muros públicos pone en riesgo no solo a nosotros mismos sino a la privacidad de nuestro amigo.
- 5. **Cuidado con el GPS y la localización**, en ciertas RR.SS. se puede adjuntar información de ubicación a cualquier contenido multimedia que enviemos o recibamos, cualquier atacante puede interpretar fácilmente información como nuestro estado económico, estilo de vida, lugares frecuentes y la rutina diaria a través de los medios con etiquetas geográficas.
- 6. **Cuidado con los links** que nos llegan, incluso si éstos proceden de algún amigo. En ocasiones puede ser una trampa y causarnos un gran perjuicio.
- 7. **No aceptes solicitudes de amistad de desconocidos**, comparte tu información sólo con aquellas personas que conoces lo suficiente.
- 8. **Utiliza https:// y no http://**, en muchas ocasiones alguien podría estar "escuchando" la información que se transmite desde nuestro dispositivo.
- 9. **Cuidado con las estafas**, acentuado sobre lo que puede ocurrir en la vida real, desde las RR.SS. puedes sufrir engaños, estafas y fraudes, por ello, se precavido y cuidadoso al enviar ciertos datos personales y financieros.
- 10. La gran **mayoría del código malicioso necesita la interacción del usuario para ejecutarse**, por ello, debemos estar siempre **alerta** y usar el **sentido común**.

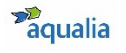

Si tienes cualquier **duda o necesitas aclarar algún punto** del presente documento, dirígete vía **e-mail**, al **departamento de Comunicación y RSC de Aqualia**: comunicacion@aqualia.es

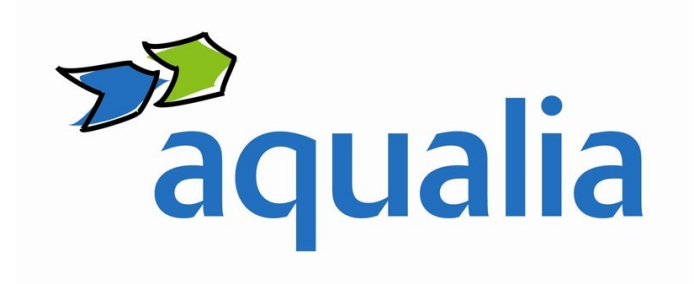